# Resumo das instruções de operação Proline Promag P 200

Medidor de vazão eletromagnético

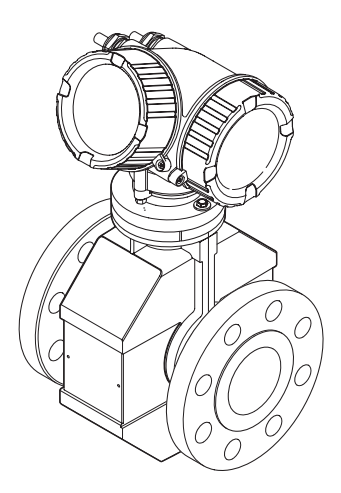

Esse é o resumo das instruções de operação, mas ele não substitui as instruções de operação relativas ao equipamento.

As informações detalhadas sobre o equipamento podem ser encontradas nas instruções de operação e em outras documentações:

- No CD-ROM fornecido (não está incluído no escopo de entrega de todas as versões dos equipamentos).
- Disponível para todos as versões de equipamento através de:
	- Internet: [www.endress.com/deviceviewer](http://www.endress.com/deviceviewer)
	- Smart phone/tablet: *Endress+Hauser Operations App*

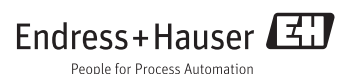

<span id="page-1-0"></span>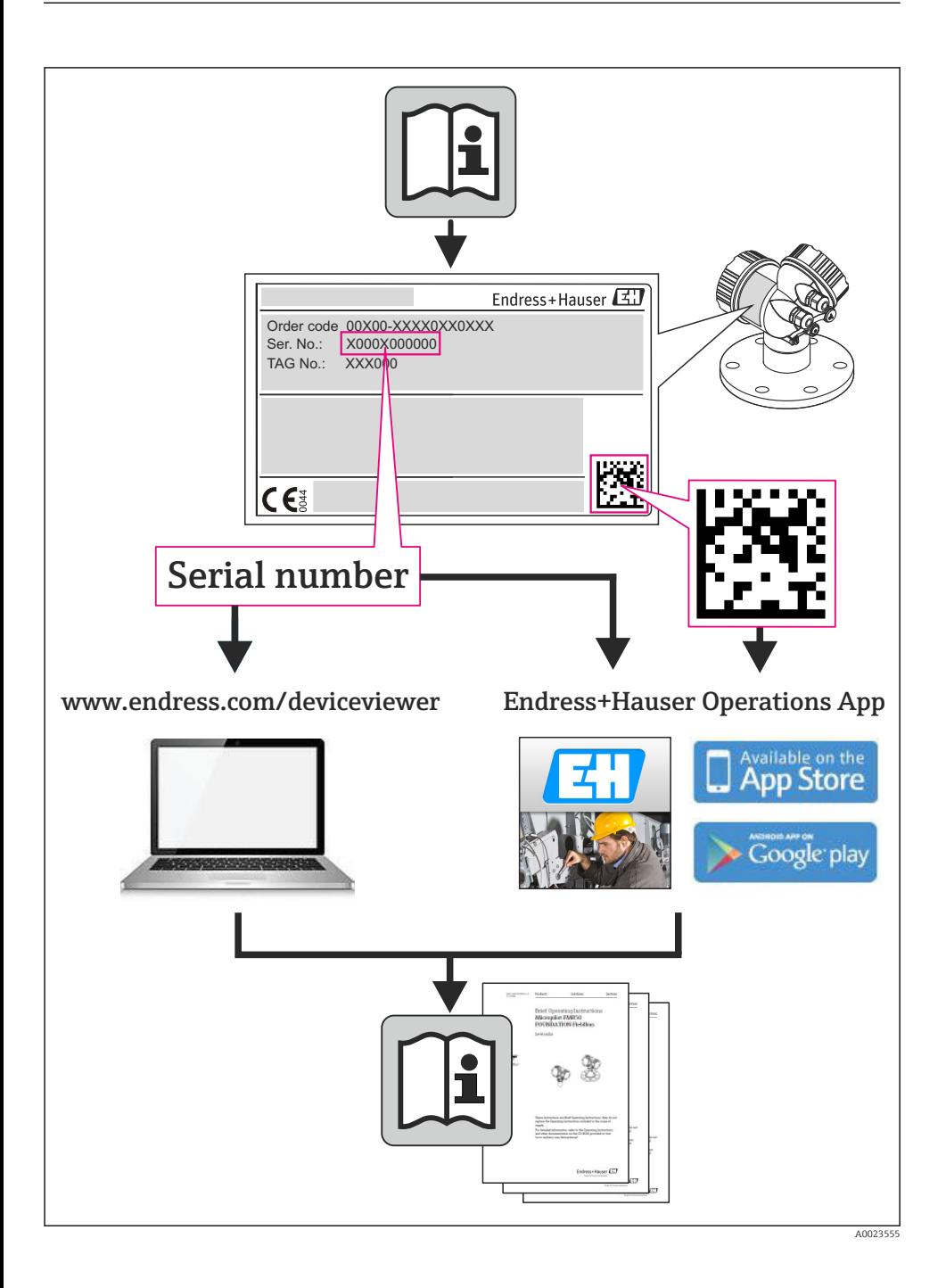

# Sumário

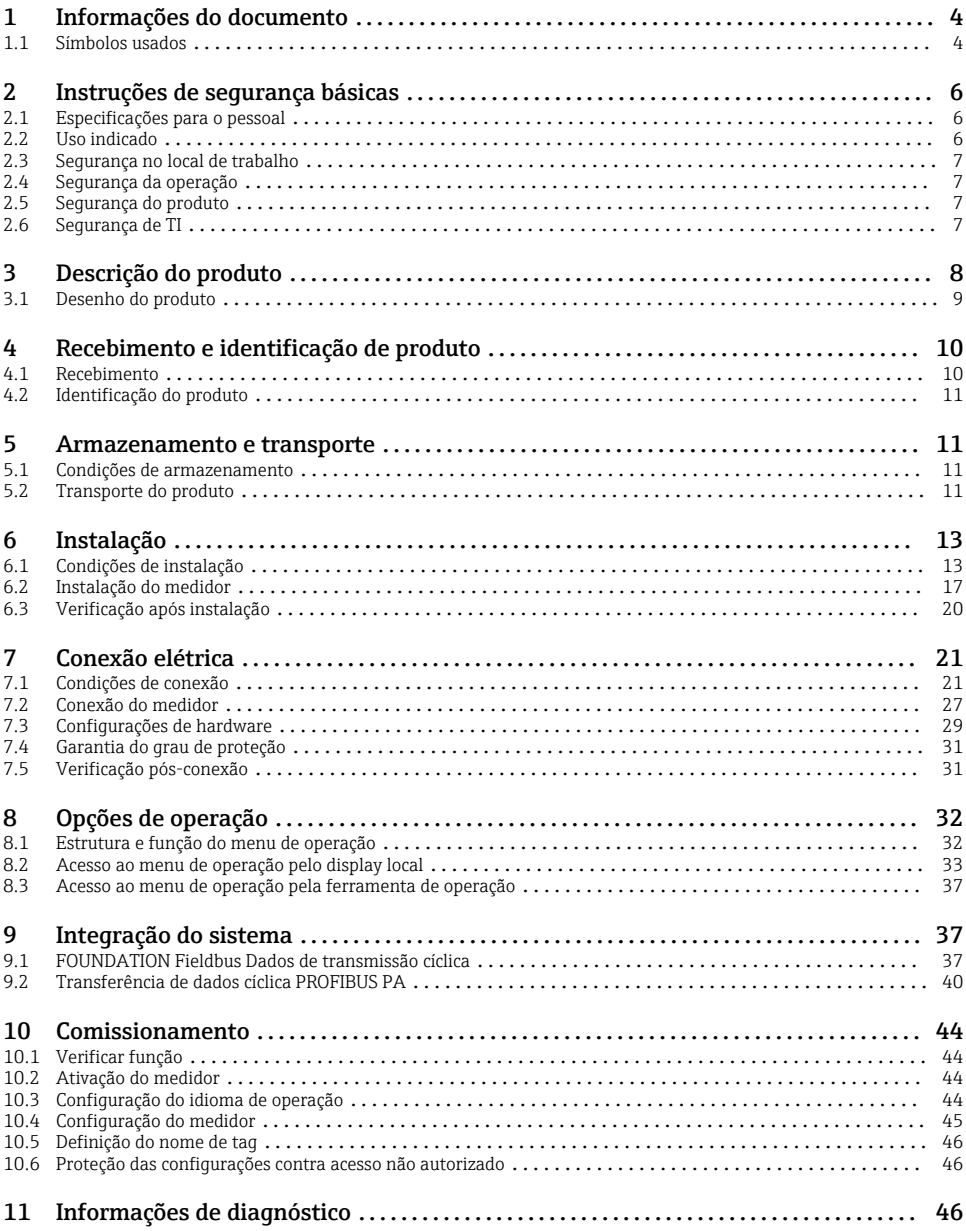

# <span id="page-3-0"></span>1 Informações do documento

# 1.1 Símbolos usados

# 1.1.1 Símbolos de segurança

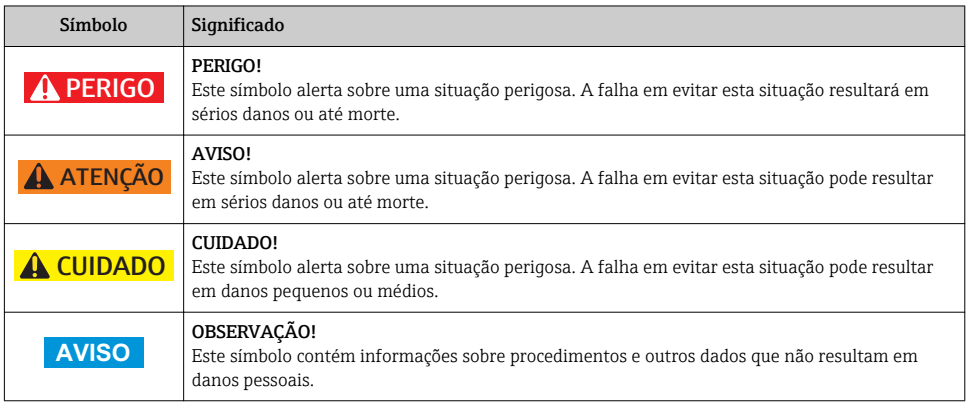

# 1.1.2 Símbolos elétricos

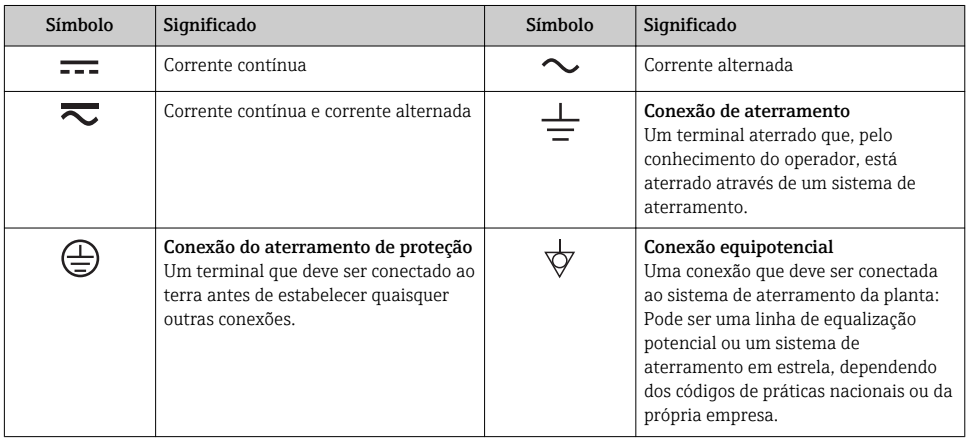

# 1.1.3 Símbolos da ferramenta

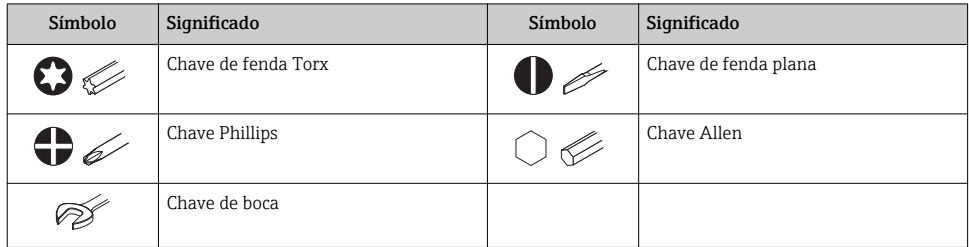

# 1.1.4 Símbolos para determinados tipos de informações

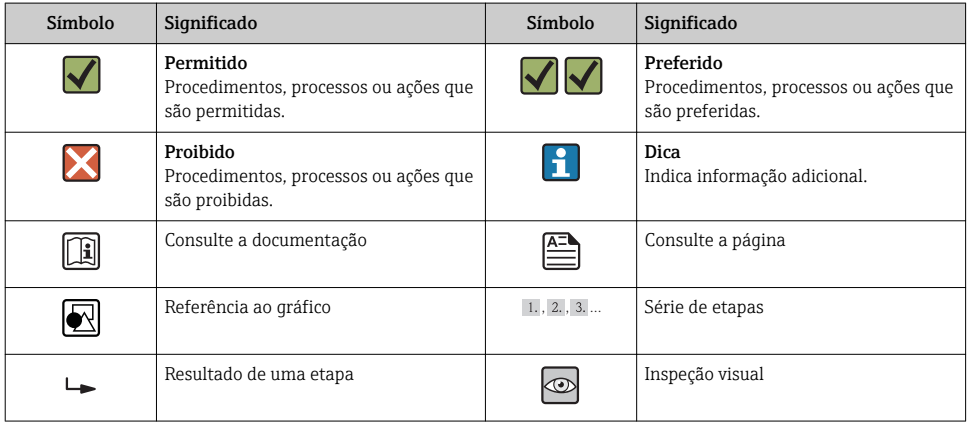

# 1.1.5 Símbolos em gráficos

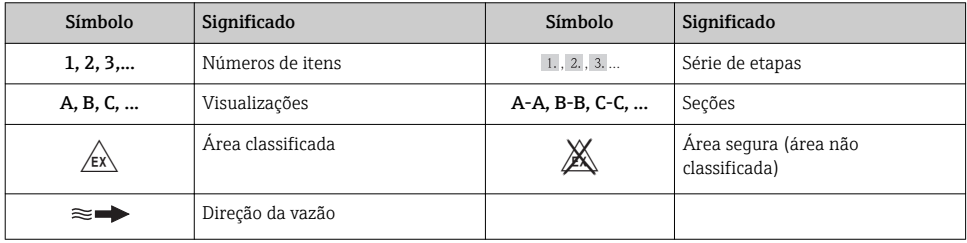

# <span id="page-5-0"></span>2 Instruções de segurança básicas

# 2.1 Especificações para o pessoal

O pessoal deve preencher as seguintes especificações para suas tarefas:

- ‣ Especialistas treinados e qualificados devem ter qualificação relevante para esta função e tarefa específica
- ‣ Sejam autorizados pelo dono/operador da planta
- ‣ Sejam familiarizados com as regulamentações federais/nacionais
- ‣ Antes do início do trabalho, a equipe especialista deve ler e entender as instruções nas Instruções de Operação e na documentação adicional assim como nos certificados (dependendo da aplicação)
- ‣ A conformidade com as instruções é uma condição básica

# 2.2 Uso indicado

# Aplicação e meio

O medidor serve apenas para medição de vazão de líquidos com uma condutividade mínima de 20 μS/cm.

Dependendo da versão solicitada, o medidor pode também medir meios potencialmente explosivos, inflamáveis, venenosos e oxidantes.

Os medidores para uso em áreas classificadas, em aplicações higiênicas ou em aplicações onde há um risco maior devido à pressão de processo, estão etiquetados de acordo na etiqueta de identificação.

Para garantir que o medidor permaneça em condições adequadas para o tempo de operação:

- ‣ Somente use o medidor que atende plenamente os dados na etiqueta de identificação e as condições gerais listadas nas Instruções de operação e na documentação complementar.
- ‣ Verifique a etiqueta de identificação para ver se o equipamento solicitado pode ser colocado para o uso pretendido na área relacionada com aprovações (por exemplo, proteção contra explosão, segurança do recipiente de pressão).
- ‣ Use o medidor apenas para meios cujas partes molhadas do processo sejam adequadamente resistentes.
- ‣ Se o medidor não for operado em temperatura atmosférica, é absolutamente imprescindível a compatibilidade com as condições básicas relevantes especificadas na documentação do equipamento.
- ‣ Proteja o medidor permanentemente contra a corrosão de influências ambientais.

# Uso incorreto

O uso não indicado pode comprometer a segurança. O fabricante não é responsável por danos causados pelo uso impróprio ou não indicado.

# A ATENÇÃO

## Perigo de quebra do sensor devido à fluidos corrosivos ou abrasivos ou provenientes de condições ambientais!

- ‣ Verifique a compatibilidade do fluido do processo com o material do sensor.
- ‣ Certifique-se de que há resistência de todas as partes molhadas pelo fluido no processo.
- ‣ Mantenha dentro da faixa de pressão e temperatura especificadas.

<span id="page-6-0"></span>Verificação de casos limites:

‣ Para fluidos especiais ou fluidos para limpeza, a Endress+Hauser fornece assistência na verificação da resistência à corrosão de partes molhadas por fluido, mas não assume qualquer responsabilidade ou dá nenhuma garantia, uma vez que mudanças de minutos na temperatura, concentração ou nível de contaminação no processo podem alterar as propriedades de resistência à corrosão.

### Risco residual

A temperatura da superfície externa do invólucro pode aumentar até o máx. 10 K devido ao consumo de energia dos componentes eletrônicos. Fluidos de processo quentes que passam pelo medidor aumentarão ainda mais temperatura da superfície do invólucro. A superfície do sensor, em particular, pode atingir temperaturas próximas à temperatura do fluido.

Possível perigo de queimadura devido à temperaturas do fluido!

‣ Para temperatura de fluido elevada, certifique-se de que haja proteção contra contato para evitar queimaduras.

# 2.3 Segurança no local de trabalho

Ao trabalhar no e com o equipamento:

‣ Use o equipamento de proteção individual de acordo com as regulamentações federais/ nacionais.

Para trabalho de solda no tubo:

‣ Não aterre a unidade de solda através do medidor.

Se trabalhar no e com o equipamento com mãos molhadas:

► É recomendado usar luvas devido ao alto risco de choque elétrico.

# 2.4 Segurança da operação

Risco de lesões.

- ‣ Somente opere o equipamento em condições técnicas adequadas e no modo seguro.
- ‣ O operador é responsável por fazer o equipamento funcionar sem interferências.

# 2.5 Segurança do produto

Este medidor foi projetado em conformidade com as boas práticas de engenharia para atender aos requisitos de segurança da tecnologia de ponta, foi testado e deixou a fábrica em condições seguras de operação.

Atende as normas gerais de segurança e aos requisitos legais. Também está em conformidade com as diretivas da CE listadas na declaração de conformidade da CE específicas do equipamento. A Endress+Hauser confirma este fato fixando a identificação CE no equipamento.

# 2.6 Segurança de TI

Nossa garantia é válida apenas se o equipamento for instalado e usado como descrito nas instruções de operação. O equipamento possui mecanismos de segurança para proteger contra alterações acidentais às suas configurações.

<span id="page-7-0"></span>A segurança de TI está alinhada com as normas de segurança ao operador e são desenvolvidas para fornecer proteção extra ao equipamento e à transferência de dados do equipamento pelos próprios operadores.

# 3 Descrição do produto

O equipamento consiste em um transmissor e um sensor.

O equipamento é disponível como uma versão compacta:

O transmissor e o sensor formam uma unidade mecânica.

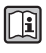

Para informações detalhadas sobre a descrição do produto, consulte as Instruções de operação para o equipamento.

# <span id="page-8-0"></span>3.1 Desenho do produto

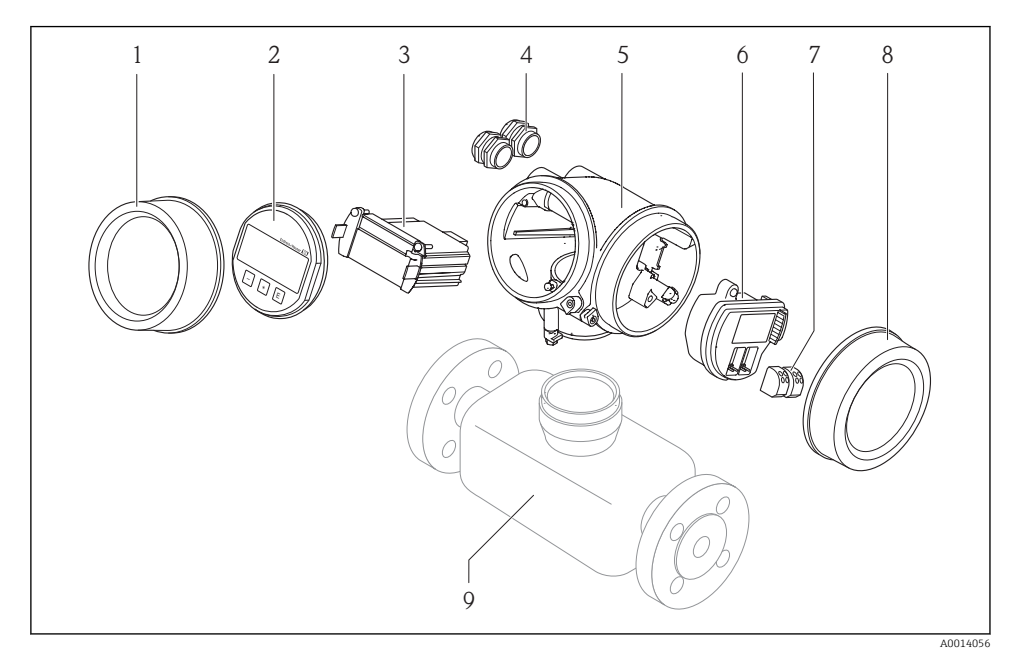

 *1 Componentes importantes de um medidor*

- *1 Tampa do compartimento dos componentes eletrônicos*
- *2 Módulo do display*
- *3 Módulo da eletrônica principal*
- *4 Prensa-cabos*
- *5 Invólucro do transmissor (incluindo HistoROM integrado)*
- *6 Módulo dos componentes eletrônicos de E/S*
- *7 Terminais (conectáveis de mola)*
- *8 Tampa do compartimento de conexão*
- *9 Sensor*

# <span id="page-9-0"></span>4 Recebimento e identificação de produto

# 4.1 Recebimento

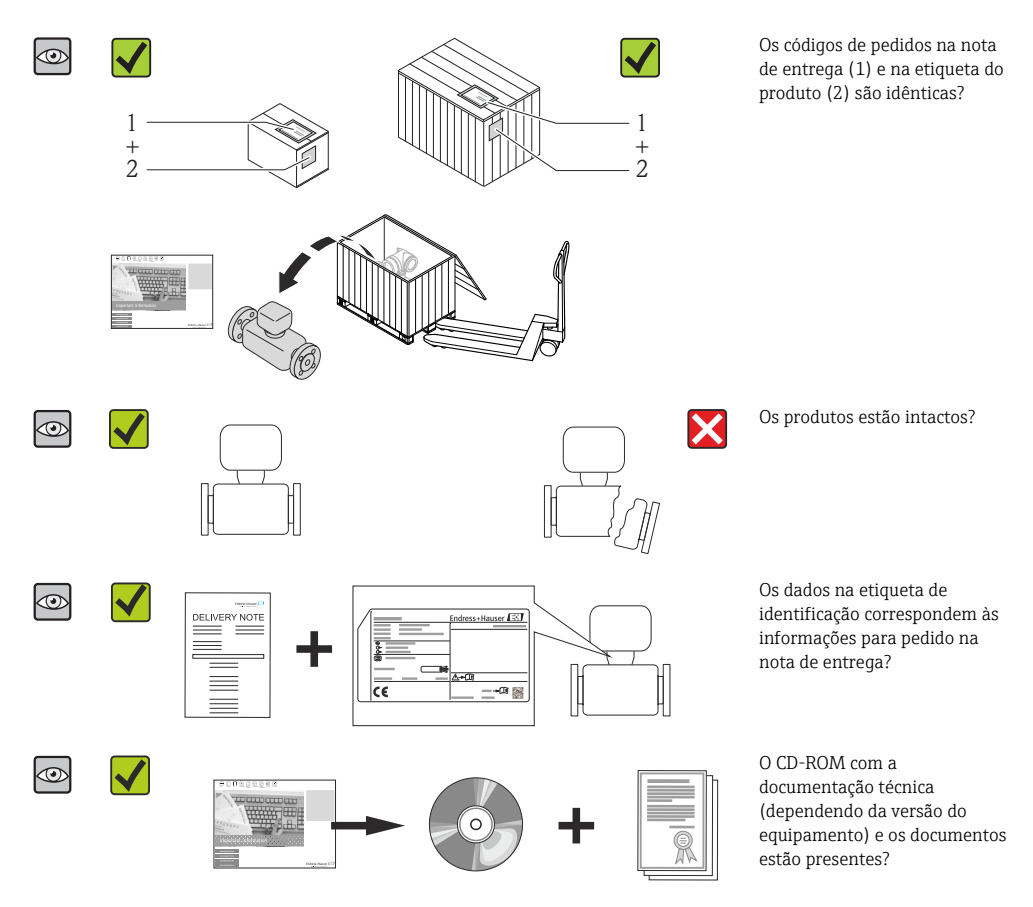

- Se alguma resposta às perguntas acima não estiver de acordo, contate seu centro de vendas Endress+Hauser.
	- Dependendo da versão do equipamento, o CD-ROM pode não estar incluído na entrega! A documentação técnica está disponível na Internet ou no *Endress+Hauser Operations App*.

# <span id="page-10-0"></span>4.2 Identificação do produto

As seguintes opções estão disponíveis para a identificação do medidor:

- Especificações da etiqueta de identificação
- O código do pedido do equipamento com avaria é apresentado na nota de entrega
- Insira os números de série que estão nas etiquetas de identificação em *W@M Device Viewer* ([www.endress.com/deviceviewer](http://www.endress.com/deviceviewer)): todas as informações sobre o medidor são exibidas.
- Digite o número de série das etiquetas de identificação no *Endress+Hauser Operations App* ou analise o código da matriz 2-D (código QR) na etiqueta de identificação com o *Endress +Hauser Operations App*: todas as informações do medidor serão exibidas.

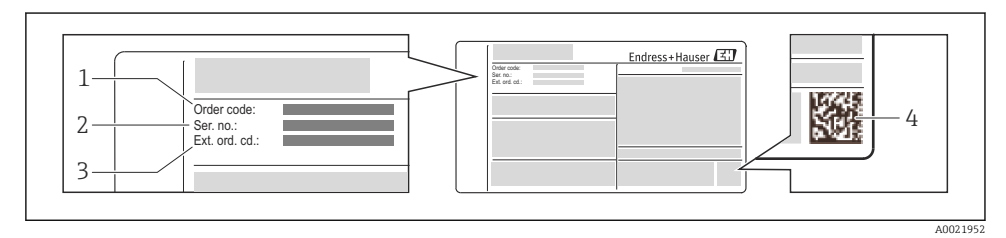

 *2 Exemplo de uma etiqueta de identificação*

- *1 Código de pedido*
- *2 Número de série (Ser. nr.)*
- *3 Código estendido (Ext. ord. cd.)*
- *4 Código da matriz 2-D (código QR)*

Para informações detalhadas sobre as especificações resumidas na etiqueta de Œ identificação, consulte as instruções de operação para o equipamento.

# 5 Armazenamento e transporte

# 5.1 Condições de armazenamento

Observe os comentários seguintes durante o armazenamento:

- Armazene na embalagem original.
- Não remova as tampas de proteção ou as tampas de proteção instaladas nas conexões de processo.
- Proteja contra luz solar direta.
- Selecione um local de armazenamento onde a umidade não se acumule no medidor.
- Armazene em um local seco e livre de poeira.
- Não armazene em local aberto.

Temperatura de armazenamento → ■ 13

# 5.2 Transporte do produto

Transporte o medidor até o ponto de medição em sua embalagem original.

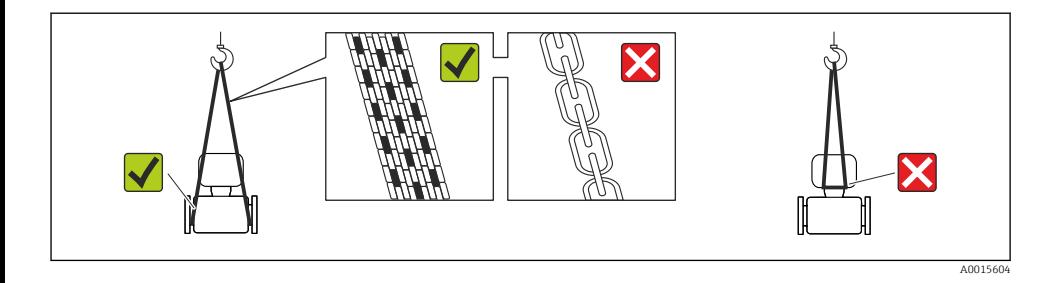

Não remova as tampas de proteção ou as tampas instaladas nas conexões de processo. Elas impedem danos mecânicos às superfícies de vedação e contaminação do tubo de medição.

## 5.2.1 Medidores sem olhais de elevação

# **A ATENÇÃO**

### Centro de gravidade do medidor é maior do que os pontos de suspensão das lingas de conexão em rede.

Risco de ferimento se o medidor escorregar.

- ‣ Fixe o medidor para que não gire ou escorregue.
- ‣ Observe o peso especificado na embalagem (etiqueta adesiva).

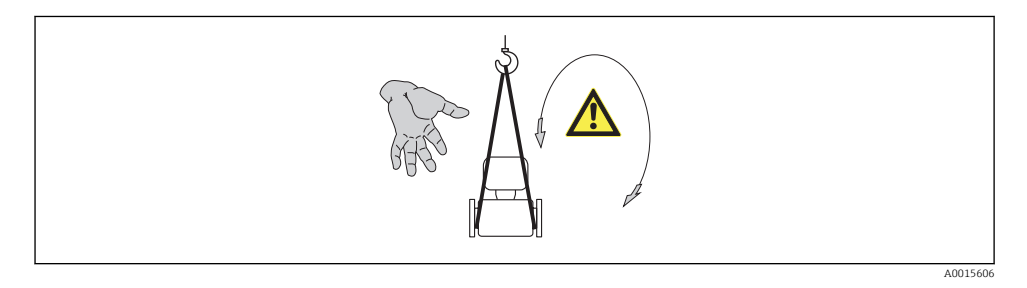

## 5.2.2 Medidores com olhais de elevação

# A CUIDADO

#### Instruções especiais de transporte para equipamentos com olhais de elevação

- ‣ Ao transportar o equipamento, use somente os olhais de elevação instalados no equipamento ou as flanges.
- ‣ O equipamento deve sempre ser preso em, pelo menos, dois olhais de elevação.

### 5.2.3 Transporte com empilhadeira

Se transportar em engradados, a estrutura do piso permite que as caixas sejam elevadas horizontalmente ou através de ambos os lados usando uma empilhadeira.

# <span id="page-12-0"></span>A CUIDADO

#### Risco de dano à bobina magnética

- ‣ Se transportar com empilhadeira, não levante o sensor pela caixa de metal.
- ‣ Isto entortaria a caixa e danificaria as bobinas magnéticas internas.

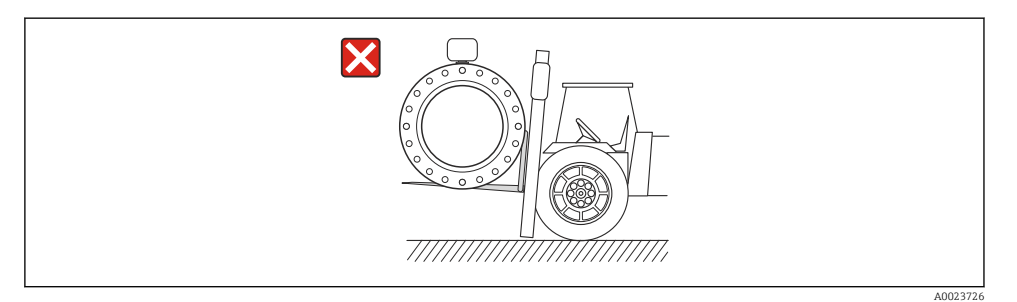

# 6 Instalação

# 6.1 Condições de instalação

## 6.1.1 Posição de montagem

Local de instalação

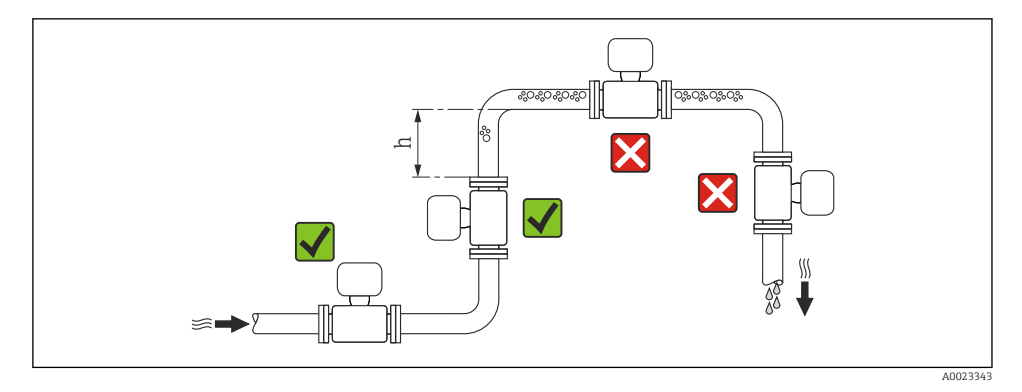

 $h \geq 2 \times DN$ 

## *Instalação em tubos descendentes*

Instale o cifão com uma válvula de respiro do sensor em tubos inferiores cujo comprimento h ≥ 5 m (16.4 ft). Esta precaução é para evitar pressão baixa e consequente risco de danos no tubo de medição. Essa medida também evita que o sistema perca em qualidade.

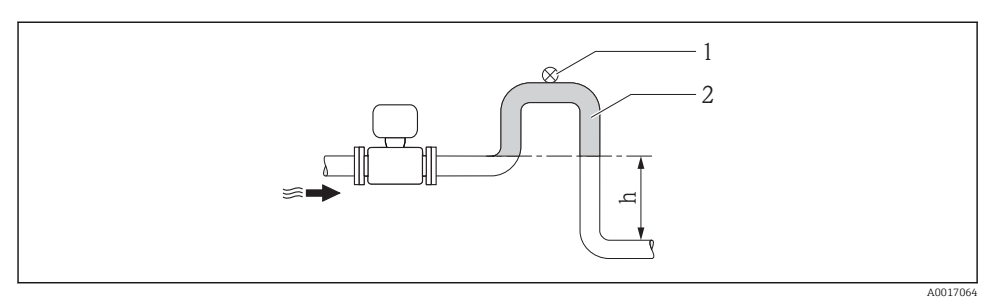

- *3 Instalação em um tubo inferior*
- *1 Válvula de respiro*
- *2 Cifão do tubo*
- *h Comprimento do tubo inferior*

# *Instalação em tubos parcialmente preenchidos*

Um tubo parcialmente preenchido com um gradiente precisa de uma configuração tipo dreno.

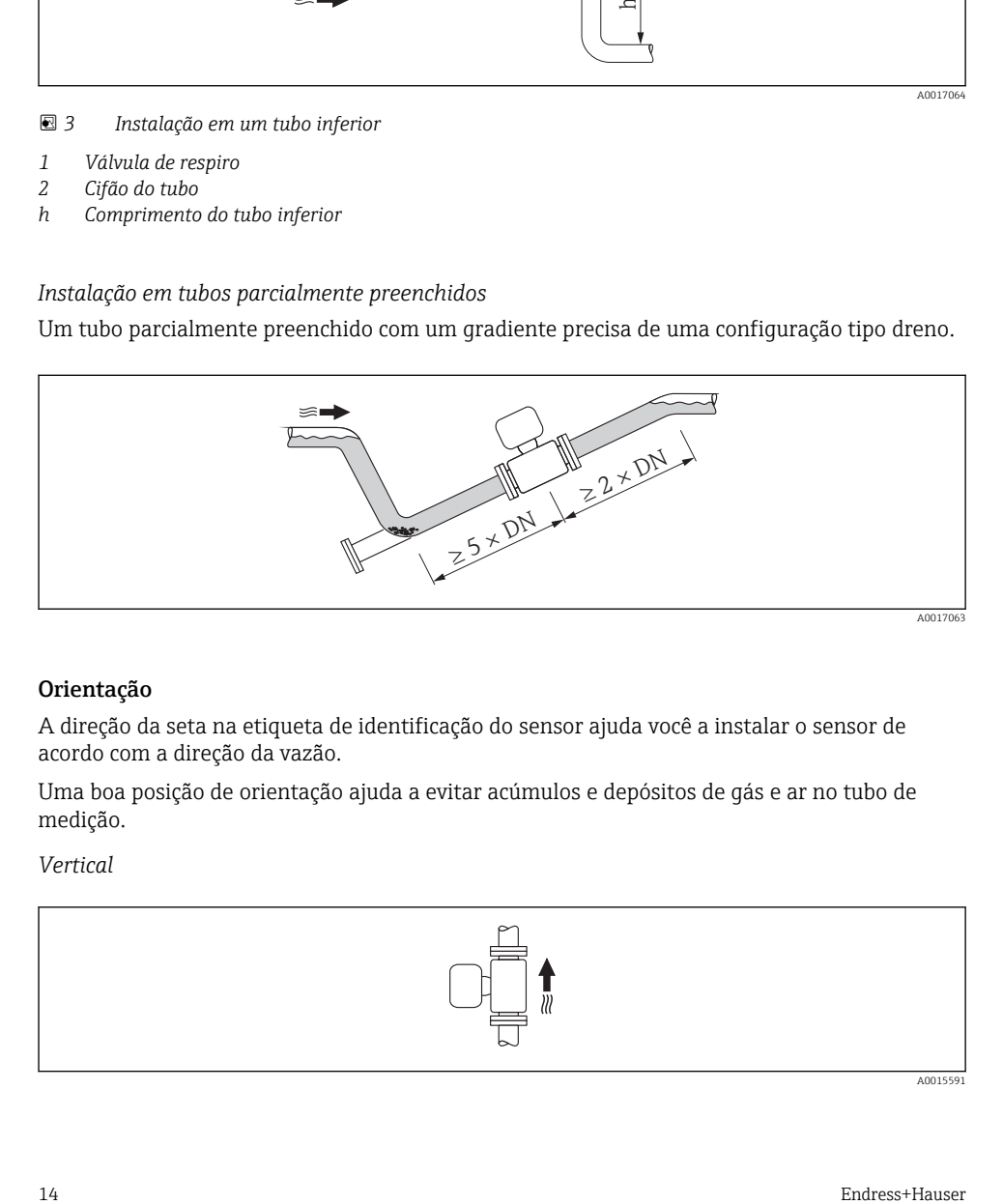

#### Orientação

A direção da seta na etiqueta de identificação do sensor ajuda você a instalar o sensor de acordo com a direção da vazão.

Uma boa posição de orientação ajuda a evitar acúmulos e depósitos de gás e ar no tubo de medição.

*Vertical*

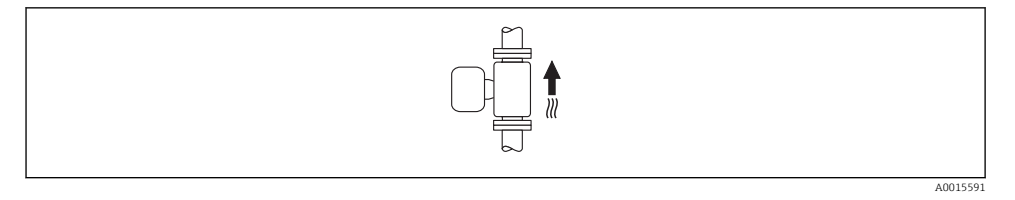

Essa é a mais adequada para sistemas de tubulação com autoesvaziamento e para uso em conjunto com detecção de tubo vazio.

## *Horizontal*

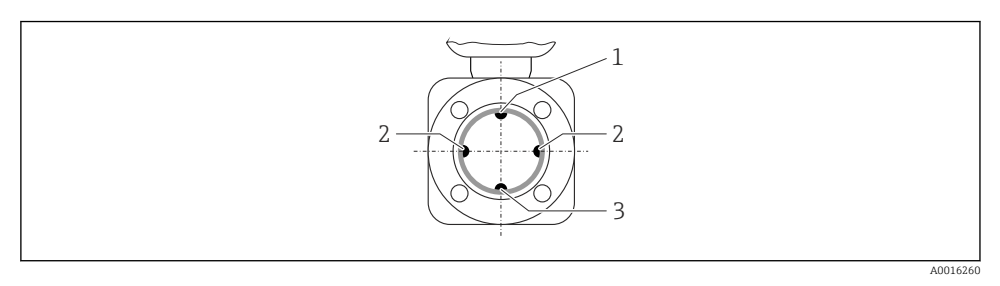

- *1 Eletrodo para detecção de tubo vazio EPD*
- *2 Eletrodos de medição para detecção de sinal*
- *3 Eletrodo de referência para equalização de potencial*
	- O plano do eletrodo de medição deve ser horizontal. Isto impede o breve isolamento dos dois eletrodos de medição através de bolhas de ar carregadas.
		- Com orientação horizontal, a detecção de tubo vazio funciona apenas se o invólucro do transmissor estiver apontando para cima já que de outra forma não há garantia de que a função de detecção de tubo vazio de fato responderá a um tubo de medição parcialmente preenchido ou vazio.

## Passagens de admissão e de saída

![](_page_14_Figure_11.jpeg)

Para saber as dimensões e os comprimentos de instalação do equipamento, consulte o documento "Informações técnicas", seção "Construção mecânica"

## 6.1.2 Especificações de ambiente e processo

## Faixa de temperatura ambiente

![](_page_14_Picture_15.jpeg)

Para informações detalhadas sobre a faixa de temperatura ambiente, consulte as instruções de operação do equipamento.

Se em operação em áreas externas:

- Instale o medidor em um local com sombra.
- Evite luz solar direta, particularmente em regiões de clima quente.
- Evite exposição direta às condições atmosféricas.

#### *Tabelas de temperatura*

![](_page_15_Picture_7.jpeg)

Observe as interdependências entre o ambiente permitido e as temperaturas dos fluidos quando operar o equipamento em áreas classificadas.

Para informações detalhadas sobre as tabelas de temperatura, consulte a documentação m separada intitulada "Instruções de segurança" (XA) do equipamento.

#### Pressão do sistema

![](_page_15_Figure_11.jpeg)

Além disso, instale amortecedores de pulso se alternativos, diafragma ou bombas peristálticas são usadas.

#### Vibrações

![](_page_15_Figure_15.jpeg)

 *4 Medidas para evitar a vibração do equipamento (L > 10 m (33 pés))*

# <span id="page-16-0"></span>Adaptadores

![](_page_16_Figure_3.jpeg)

6.1.3 Instruções especiais de instalação

## Proteção do display

‣ Para garantir que a proteção do display possa ser facilmente aberta, mantenha a seguinte folga na parte superior:350 mm (13.8 in)

# 6.2 Instalação do medidor

## 6.2.1 Ferramentas exigidas

#### Para o transmissor

- Para girar o invólucro do transmissor: chave de boca8 mm
- Para abertura das braçadeiras de fixação: chave Allen3 mm

#### Para o sensor

Para flanges e outras conexões de processo:

- Parafusos, porcas, vedações etc. não estão incluídos no escopo de fornecimento e devem ser providenciados pelo cliente.
- Ferramentas apropriadas para montagem

### 6.2.2 Preparação do medidor

- 1. Remova toda a embalagem de transporte restante.
- 2. Remova qualquer cobertura ou tampa protetora presente no sensor.
- 3. Remova a etiqueta adesiva na tampa do compartimento de componentes eletrônicos.

## 6.2.3 Instalação do sensor

## A ATENÇÃO

## Perigo devido à vedação incorreta do processo!

- ‣ Certifique-se de que os diâmetros internos das juntas sejam maiores ou iguais aos das conexões de processo e da tubulação.
- ‣ Certifique-se de que as juntas estejam limpas e não tenham dano.
- ‣ Instale as juntas corretamente.
- 1. Certifique-se de que a direção da seta no sensor corresponde à direção da vazão do meio.
- 2. Para garantir a conformidade com as especificações do equipamento, instale o medidor entre os flanges da tubulação de forma que ele esteja no centro da seção de medição.
- 3. Se estiver usando discos de aterramento, siga as instruções de instalação fornecidas.
- 4. Observe os torques de aperto determinados para o parafuso →  $\triangleq$  19.
- 5. Instale o medidor ou gire o invólucro do transmissor de forma que as entradas para cabo não fiquem voltadas para cima.

![](_page_17_Figure_17.jpeg)

#### Montagem das vedações

# A CUIDADO

## Uma camada eletricamente condutiva pode ser formada no interior do tubo de medição! Risco de curto circuito do sinal de medição.

‣ Não use compostos de vedação eletricamente condutivos tais como grafite.

Siga as seguintes instruções ao instalar as vedações:

- Certifique-se de que as vedações não projetem-se para dentro do corte transversal da tubulação.
- Para flanges DIN: use apenas vedações em conformidade com a DIN EN 1514-1.
- Para revestimento de "PFA": geralmente vedações adicionais não são exigidas.
- Para revestimento de "PTFE": geralmente vedações adicionais não são exigidas.

### <span id="page-18-0"></span>Montando os discos de aterramento/cabos de aterramento

Obedeça às informações na equalização potencial e instruções de montagem detalhadas para o uso de cabos de aterramento/discos de aterramento →  $\triangleq$  29.

### Torques de aperto do parafuso

Para informações detalhadas sobre os torques de aperto do parafuso, consulte a seção m "Montando o sensor" das Instruções de Operação para o equipamento

### 6.2.4 Virando o invólucro do transmissor

Para proporcionar acesso mais fácil ao compartimento de conexão ou ao módulo do display, o invólucro do transmissor pode ser virado.

![](_page_18_Figure_8.jpeg)

A0013713

# 6.2.5 Alteração da posição do módulo do display

O módulo do display pode ter a posição alterada para otimizar a leitura e capacidade de operação do display.

![](_page_18_Picture_12.jpeg)

A0013905

# <span id="page-19-0"></span>6.3 Verificação após instalação

![](_page_19_Picture_75.jpeg)

# <span id="page-20-0"></span>7 Conexão elétrica

O medidor não tem um disjuntor interno. Por essa razão, atribua ao medidor um interruptor ou disjuntor elétrico de modo que a linha da fonte de alimentação possa ser facilmente desconectada da rede elétrica.

# 7.1 Condições de conexão

## 7.1.1 Ferramentas necessárias

- Para entrada para cabo: Use as ferramentas correspondentes
- Para braçadeiras de fixação: chave Allen3 mm
- Desencapador de fio
- Quando usar cabos trançados: ferramenta de crimpagem para terminal
- Para remoção de cabos do terminal: chave de fenda chata ≤3 mm (0.12 in)

## 7.1.2 Especificações do cabo de conexão

Os cabos de conexão fornecidos pelo cliente devem atender as especificações a seguir.

#### Segurança elétrica

De acordo com as regulações federais/nacionais aplicáveis.

#### Faixa de temperatura permitida

- $-40$  °C (-40 °F) a +80 °C (+176 °F)
- Especificação mínima: faixa de temperatura do cabo ≥temperatura ambiente + 20 K

#### Cabo de sinal

#### *Saída de corrente*

Para 4 a 20 mA HART: é recomendado cabo blindado. Observe o conceito de aterramento da planta.

#### *Saída de pulso/frequência/comutada*

Cabo de instalação padrão é suficiente.

#### *FOUNDATION Fieldbus*

Cabo de dois fios, blindado, trançado.

![](_page_20_Picture_25.jpeg)

Para mais informações sobre o planejamento e a instalação de redes FOUNDATION Fieldbus consulte:

- Instruções de operação para "Características gerais do FOUNDATION Fieldbus" (BA00013S)
- Diretrizes do FOUNDATION Fieldbus
- IEC 61158-2 (MBP)

#### *PROFIBUS PA*

Cabo de dois fios, blindado, trançado. É recomendado cabo tipo A.

![](_page_21_Picture_4.jpeg)

Para mais informações sobre o planejamento e a instalação de redes PROFIBUS PA consulte:

- Instruções de operação "PROFIBUS DP/PA: Diretrizes para planejamento e comissionamento" (BA00034S)
- Diretriz PNO 2.092 "PROFIBUS PA Guia do usuário e de instalação"
- IEC 61158-2 (MBP)

# Diâmetro do cabo

- Prensa-cabos fornecido:
	- $M20 \times 1,5$  com cabo  $\phi$  6 para 12 mm (0.24 para 0.47 in)
- Terminais de mola de encaixe para versão de equipamento sem proteção contra sobretensão integrada: seção transversal do fio 0.5 para  $2.5 \text{ mm}^2$  (20 para  $14 \text{ AWG}$ )
- Terminais de parafuso para versão de equipamento com proteção contra sobretensão integrada: seção transversal do fio 0.2 para 2.5 mm2 (24 para 14 AWG)

# 7.1.3 Esquema elétrico

#### Transmissor

*Versões de conexão*

![](_page_22_Figure_5.jpeg)

![](_page_22_Picture_191.jpeg)

1) Saída 1 deve sempre ser usada; saída 2 é opcional.<br>
2) FOUNDATION Fieldbus com proteção contra polar<br>
3) PROFIBUS PA com proteção de polaridade reversa 2) FOUNDATION Fieldbus com proteção contra polaridade reversa.

3) PROFIBUS PA com proteção de polaridade reversa integrada.

# 7.1.4 Atribuição do pino, conector do equipamento

# PROFIBUS PA

*Conector de equipamento para transmissão de sinal (lado do equipamento)*

![](_page_23_Picture_224.jpeg)

## FOUNDATION Fieldbus

*Conector de equipamento para transmissão de sinal (lado do equipamento)*

![](_page_23_Picture_225.jpeg)

## 7.1.5 Blindagem e aterramento

## PROFIBUS PA e FOUNDATION Fieldbus

Compatibilidade eletromagnética ideal (EMC) do sistema fieldbus somente pode ser garantida se os componentes de sistema e, em particular, as linhas estiverem blindadas e a blindagem forma uma cobertura o mais completa possível. O ideal é uma cobertura de blindagem de 90%.

- Para garantir um efeito de proteção EMC ideal, conecte a blindagem , sempre que possível, ao terra de referência.
- No entanto, por motivos de proteção contra explosão, você deve evitar o aterramento.

Para estar em conformidade com as especificações, o sistema fieldbus permite três tipos diferentes de blindagem:

- Blindagem em ambas as extremidades.
- Blindagem em uma extremidade no lado da alimentação com terminação de capacitância no equipamento de campo.
- Blindagem em uma extremidade do lado da alimentação.

Por experiência, sabe-se que o melhor resultado com relação a EMC é obtido, na maioria das vezes, em instalações com blindagem unilateral, no lado da alimentação (sem terminação de capacitância no equipamento de campo). Deve-se tomar medidas apropriadas com relação à ligação elétrica de entrada para permitir a operação irrestrita quando houver interferência de EMC. Estas medidas foram levadas em consideração para este equipamento. A operação em casos de variáveis de turbulência de acordo com NAMUR NE21 fica garantida.

Onde aplicável, as regulamentações e diretrizes de instalação nacionais devem ser observadas durante a instalação!

Onde houver grandes diferenças no potencial entre pontos individuais de aterramento, somente um ponto da blindagem é conectado diretamente ao terra de referência. Em sistemas sem equalização de potencial, portanto, a blindagem do cabo dos sistemas fieldbus somente devem ser aterrada em um dos lados, por exemplo, na unidade de alimentação fieldbus ou nas barreiras de segurança.

# AVISO

## Em sistemas sem adequação de potencial, o aterramento múltiplo da blindagem do cabo causa correntes de equalização de corrente!

Dano à blindagem do cabo do barramento.

‣ Somente terra à blindagem do cabo do barramento terra local ou no terra de proteção em uma extremidade. Isole a blindagem que não está conectada.

![](_page_24_Figure_7.jpeg)

- *1 Controlador (por exemplo, CLP)*
- *2 Acoplador de segmento PROFIBUS DP/PA ou Condicionador de Energia (FOUNDATION Fieldbus)*
- *3 Blindagem do cabo*
- *4 T-box*
- *5 Medidor*
- *6 Aterramento local*
- *7 Terminador do barramento*
- *8 Linha de adequação de potencial*

# 7.1.6 Especificações para a unidade de alimentação

# Fonte de alimentação

#### *Transmissor*

![](_page_25_Picture_196.jpeg)

1) Fonte de alimentação externa da unidade de fonte de alimentação com carga.

2) Para versões de equipamento com display local SD03: a tensão do terminal deve ser aumentada em 2 VCC se for usada iluminação de fundo.

3) Para versões de equipamento com display local SD03: a tensão do terminal deve ser aumentada em 0,5 VCC se for usada iluminação de fundo.

## Carga

Carga para saída de corrente: 0 para 500 Ω, dependendo da fonte de alimentação externa da unidade

#### *Cálculo da carga máxima*

Dependendo da tensão de alimentação da unidade de fonte de alimentação (U $_{\rm S}$ ), a carga  $m\acute{a}$ xima ( $R_B$ ) incluindo resistência de linha deve ser observada para garantir a tensão de terminal adequada no equipamento. Ao executar, observe a tensão de terminal mínima

- Para U<sub>S</sub> = 18 para 18.9 V: R<sub>B</sub> ≤ (U<sub>S</sub> 18 V): 0.0036 A
- Para U<sub>S</sub> = 18.9 para 24.5 V: R<sub>B</sub> ≤ (U<sub>S</sub> 13.5 V): 0.022 A
- Para U<sub>S</sub> = 24.5 para 30 V: R<sub>B</sub> ≤ 500 Ω

<span id="page-26-0"></span>![](_page_26_Figure_2.jpeg)

- *1 Faixa de operação*
- *1.1 Para o código do equipamento para "Output", opção A "4-20 mA HART"/opção B "4-20 mA HART, saída por pulso/frequência/comutada" com Ex i*
- *1.2 Para o código do equipamento para "Output", opção A "4-20 mA HART"/opção B "4-20 mA HART, saída por pulso/frequência/comutada" com Ex d e não Ex*

#### Amostra de cálculo

Fonte de alimentação da unidade de fonte de alimentação: U $_{\mathrm{S}}$  = 19 V Carga máxima:  $R_B \le (19 V - 13.5 V)$ : 0.022 A = 250 Ω

#### 7.1.7 Preparação do medidor

1. Remova o conector de falso, se houver.

#### 2. AVISO

#### Vedação insuficiente do invólucro!

A confiabilidade operacional do medidor pode estar comprometida.

‣ Use prensa-cabos adequados correspondendo ao grau de proteção.

Se o medidor for fornecido sem prensa-cabos:

Forneça um prensa-cabo adequado para o cabo de conexão correspondente .

3. Se o medidor for fornecido com prensa-cabos: Observe a especificação do cabo .

# 7.2 Conexão do medidor

# AVISO

#### Limitação da segurança elétrica devido à conexão incorreta!

‣ Para uso em atmosferas potencialmente explosivas, observe as informações na documentação EX específica para o equipamento.

## 7.2.1 Conexão do transmissor

A conexão do transmissor depende dos seguintes códigos do equipamento:

Versão de conexão: terminais ou conector do equipamento

#### Conexão através de terminais

![](_page_27_Figure_6.jpeg)

‣ Conecte o cabo de acordo com o esquema de ligação elétrica . Para comunicação HART: ao conectar a blindagem do cabo ao terminal de terra, observe o conceito de aterramento da fábrica.

## Conexão através de conector do equipamento

![](_page_27_Figure_9.jpeg)

A0019147

‣ Ligue o conector do equipamento e aperte.

# <span id="page-28-0"></span>7.2.2 Garantia da equalização de potencial

#### Especificações

## A CUIDADO

#### O dano ao eletrodo pode resultar na falha completa do equipamento!

- ‣ O fluido e o sensor devem ter o mesmo potencial
- ‣ Conceitos de aterramento internos da empresa
- ‣ Aterramento e material da tubulação

![](_page_28_Picture_9.jpeg)

Para equipamentos elaborados para uso em locais classificados, observe as diretrizes na documentação Ex (XA).

#### Exemplo de conexão, cenário padrão

*Metal, tubo aterrado*

![](_page_28_Figure_13.jpeg)

 *5 Equalização de potencial através do tubo de medição*

#### Exemplo de conexão em situações especiais

![](_page_28_Picture_16.jpeg)

Para informações detalhadas sobre casos especiais, consulte as Instruções de operação para o equipamento.

- Tubo metálico não aterrado e sem linha
- Cano plástico ou cano com forro isolante
- Cano com unidade de proteção catódica

# 7.3 Configurações de hardware

## 7.3.1 Configuração do endereço do instrumento

#### PROFIBUS PA

O endereço deve sempre ser configurado para um equipamento PROFIBUS DP/PA. A faixa de endereço válida é entre 1 e 126. Em uma rede PROFIBUS DP/PA, cada endereço somente pode ser atribuído uma vez. Se um endereço não for configurado corretamente, o equipamento não é reconhecido pelo mestre. Todos os medidores são fornecidos de fábrica com o endereço 126 e o método de endereçamento do software.

![](_page_29_Figure_2.jpeg)

 *6 Chave de endereço no compartimento de conexão*

#### *Endereçamento de hardware*

- 1. Configuração da seletora 8 para a posição "OFF".
- 2. Usando as seletoras 1 a 7, defina o endereço como indicado na tabela abaixo.

A mudança de endereço tem efeito após 10 segundos. O equipamento é reiniciado.

![](_page_29_Picture_185.jpeg)

![](_page_29_Figure_9.jpeg)

A0015902

 *7 Exemplo de endereçamento de hardware: a seletora 8 é definida na posição "OFF"; as seletoras 1 a 7 definem o endereço.*

#### *Endereçamento do software*

- 1. Configurar a seletora 8 para "ON".
	- O equipamento reinicia automaticamente e informa o endereço atual (ajuste de fábrica: 126).
- 2. Configuração do endereço através do menu de operação: menu Configuração→submenu Comunicação→parâmetro Endereço do aparelho

<span id="page-30-0"></span>![](_page_30_Figure_2.jpeg)

A0015903

 *8 Exemplo de endereçamento do software: seletora 8 definida na posição "ON"; o endereço está definido no menu de operação (menu "Configuração"→submenu "Comunicação"→parâmetro "Endereço do aparelho").*

# 7.4 Garantia do grau de proteção

O medidor atende as especificações do grau de proteção IP66/67, gabinete tipo 4X.

Para garantir o grau de proteção IP66/67, gabinete tipo 4X, execute as etapas a seguir após a conexão elétrica:

- 1. Verifique se as vedações do invólucro estão limpas e devidamente encaixadas. Seque, limpe ou substitua as vedações, se necessário.
- 2. Aperte todos os parafusos do invólucro e as tampas dos parafusos.
- 3. Aperte os prensa-cabos com firmeza.
- 4. Para garantir que a umidade não penetre na entrada para cabo, roteie o cabo de forma que faça uma volta para baixo antes da entrada para cabo ("coletor de água").

![](_page_30_Figure_12.jpeg)

5. Insira conectores falsos nas entradas para cabo não usadas.

# 7.5 Verificação pós-conexão

![](_page_30_Picture_146.jpeg)

Ь

<span id="page-31-0"></span>![](_page_31_Picture_115.jpeg)

# 8 Opções de operação

# 8.1 Estrutura e função do menu de operação

# 8.1.1 Estrutura geral do menu de operação

![](_page_31_Figure_6.jpeg)

 *9 Estrutura esquemática do menu de operação*

# 8.1.2 Conceito de operação

As peças individuais do menu de operação são especificadas para certas funções de usuário (operador, manutenção etc.). Cada função de usuário contém tarefas típicas junto à vida útil do equipamento.

![](_page_31_Picture_10.jpeg)

Para informações detalhadas sobre a filosofia de operação, consulte as Instruções de operação para o equipamento.

# <span id="page-32-0"></span>8.2 Acesso ao menu de operação pelo display local

![](_page_32_Figure_3.jpeg)

- *1 Display operacional com valor medido exibido como "1 value, max." (Exemplo)*
- *1.1 Tag do equipamento*
- *1.2 Área de display para valores medidos (4 linhas)*
- *1.3 Símbolos explicativos para o valor medido: Tipo de valor medido, número do canal de medição, símbolo para comportamento de diagnóstico*
- *1.4 Área de status*
- *1.5 Valor medido*
- *1.6 Unidade para valor medido*
- *1.7 Elementos de operação*
- *2 Display operacional com valor medido exibido como "1 bar graph + 1 value" (exemplo)*
- *2.1 Display de gráfico de barras para valor medido 1*
- *2.2 Valor medido 1 com unidade*
- *2.3 Símbolos explicativos para o valor medido 1: tipo de valor medido, número do canal de medição*
- *2.4 Valor medido 2*
- *2.5 Unidade para valor medido 2*
- *2.6 Símbolos explicativos para o valor medido 2: tipo de valor medido, número do canal de medição 3 Visualização de navegação: lista de opções de um parâmetro*
- *3.1 Caminho de navegação e área de status*
- 3.2 *Área do display para navegação: ✔ designa o valor de parâmetro atual*
- *4 Visualização de edição: editor de texto com máscara de entrada*
- *5 Visualização de edição: editor numérico com máscara de entrada*

# 8.2.1 Display de operação

# Área de status

Os seguintes símbolos aparecem na área de status o display de operação no canto superior direito:

- Sinais de status
	- F: Falha
	- C: Verificação da função
	- S: Fora da especificação
	- M: Manutenção necessária
- Comportamento de diagnóstico
	- : Alarme
	- $\wedge$ : Aviso
- $\hat{H}$ : Bloqueio (o equipamento é travado pelo hardware)
- : Comunicação (comunicação através da operação remota está ativa)

# Área do display

- Variável medida (dependendo da versão do equipamento), por exemplo:
	- ij: Vazão volumétrica
	- $\overline{m}$ : Vazão de massa
	- $\boldsymbol{D}$ : Densidade
	- G: Condutividade
	- $\mathbf{I}$ : Temperatura
- $\bullet$   $\Sigma$ : Totalizador (o número do canal de medição indica qual totalizador é exibido)
- : Saída ((o número do canal de medição indica qual saída é exibida)
- $\rightarrow$ : Entrada
- : Número do canal de medição (se mais de um canal estiver presente para o mesmo tipo de variável medida)
- Comportamento de diagnóstico (para um evento de diagnóstico que diga respeito à variável medida exibida)
	- : Alarme
	- $\wedge$ : Aviso

# 8.2.2 Visualização de navegação

# Área de status

O seguinte aparece na área de status da visualização de navegação no canto superior direito:

- Do submenu
	- O código de acesso direto para o parâmetro no qual está navegando (por exemplo 0022-1)
	- Se um evento de diagnóstico estiver presente, o comportamento de diagnóstico e o sinal de status
- No assistente

Se um evento de diagnóstico estiver presente, o comportamento de diagnóstico e o sinal de status

# Área do display

- Ícones para menus
	- ®: Operação
	- $\bigstar$ : Configuração
	- : Diagnósticos
	- $\Rightarrow$  Especialista
- $\bullet$ : Submenus
- **N**: Assistentes
- $\mathcal{Q}$ : Parâmetros junto ao assistente
- · **fi**: Parâmetro bloqueado

# 8.2.3 Visualização de edição

## Máscara de entrada

## *Símbolos de operação no editor numérico*

![](_page_34_Picture_227.jpeg)

#### *Símbolos de operação no editor de texto*

![](_page_34_Picture_228.jpeg)

#### *Símbolos de correção em*

![](_page_34_Picture_229.jpeg)

## 8.2.4 Elementos de operação

#### Teclas e significado

#### Tecla "menos"

- *Em um menu, submenu:* Mova a barra de seleção para cima na lista escolhida.
- *Com um assistente:* Confirma o valor de parâmetro e vai para o parâmetro anterior.
- *Com um texto e editor numérico:* Mova a barra de seleção para a esquerda (para trás) em uma tela de entrada.

#### Tecla mais

- *Em um menu, submenu:* Mova a barra de seleção para baixo na lista escolhida.
- *Com um assistente:* Confirma o valor de parâmetro e vai para o próximo parâmetro.
- *Com um texto e editor numérico:* Mova a barra de seleção para a direita (para frente) em uma tela de entrada.

#### **Tecla Enter**

*Para display de operação*

- Pressione a tecla abre rapidamente o menu de operação.
- Pressione a tecla para 2 sabrir o menu de contexto.

#### *Em um menu, submenu*

- Pressionar a tecla:
	- Abre o menu, submenu ou o parâmetro selecionado.
	- Inicia o assistente.
	- Se o texto de ajuda estiver aberto, fecha o texto de ajuda do parâmetro.
- Pressionar a tecla para 2 s para parâmetro: Se houver, abre o texto de ajuda para a função do parâmetro.

*Com um assistente:* Abre a visualização de edição do parâmetro.

*Com um editor de texto e numérico:*

- Pressionar a tecla:
	- Abre o grupo selecionado.
	- Executa a ação selecionada.
- Pressione a tecla para 2 s confirmar o valor do parâmetro editado.

#### $\circledR$ + $\circledR$  Combinação da tecla "Esc" (pressionar teclas simultaneamente)

*Em um menu, submenu*

• Pressionar a tecla:

- Sai do nível de menu atual e vai para o próximo nível mais alto.
- Se o texto de ajuda estiver aberto, fecha o texto de ajuda do parâmetro.
- Pressione a tecla para 2 s para o parâmetro: Retornar para o display de operação ("posição inicial").

*Com um assistente:* Sai do assistente e vai para o próximo nível mais alto.

*Com um texto e editor numérico:* Fecha o texto ou editor numérico sem aplicar alterações.

#### $\circledcirc$  +  $\circledcirc$  Combinação da tecla Menos/Enter (pressionar teclas simultaneamente)

Reduz o contraste (ajuste mais brilhante).

#### $\circledR$ +  $\circledR$  Combinação da tecla Mais/Enter (pressionar e manter pressionadas as teclas simultaneamente)

Aumenta o contraste (ajuste mais escuro).

#### $\textcircled{=} \pm \textcircled{=} \text{ }$  Combinação da tecla Menos/Mais/Enter (pressionar teclas simultaneamente)

*Para display de operação:* Habilita ou desabilita o bloqueio do teclado (apenas para o módulo de display SD02).

### <span id="page-36-0"></span>8.2.5 Mais informações

Para mais informações sobre os seguintes tópicos, consulte as Instruções de operação para o equipamento

- Chamada de texto de ajuda
- Funções de usuário e autorização de acesso relacionada
- Desabilitação da proteção contra gravação através do código de acesso
- Habilitação e desabilitação do bloqueio do teclado

# 8.3 Acesso ao menu de operação pela ferramenta de operação

Para informações detalhadas sobre o acesso ao menu de operação através da ferramenta de operação, consulte as Instruções de operação para o equipamento .

# 9 Integração do sistema

Para informações detalhadas sobre a integração do sistema, consulte as Instruções de m operação para o equipamento.

# 9.1 FOUNDATION Fieldbus Dados de transmissão cíclica

#### 9.1.1 Dados de transmissão cíclica

Dados de transmissão cíclica quando usando o arquivo master do equipamento (GSD).

#### Modelo do bloco

O modelo do bloco mostra quais dados de entrada e saída o medidor torna disponível para troca de dados cíclica. A troca de dados cíclica acontece com um FOUNDATION Fieldbus principal (classe 1), por exemplo um sistema de controle etc..

![](_page_36_Picture_170.jpeg)

![](_page_37_Picture_199.jpeg)

# Atribuição dos valores medidos nos blocos de função

O valor de entrada de um bloco função é definido pelo parâmetro CHANNEL.

# *Módulo AI (Entrada analógica)*

*Descrição*

Quatro blocos de entrada analógica estão disponíveis.

![](_page_37_Picture_200.jpeg)

![](_page_38_Picture_193.jpeg)

# *Módulo DI (Entrada discreta)*

Dois blocos de entrada discreta estão disponíveis.

## *Descrição*

![](_page_38_Picture_194.jpeg)

1) Apenas disponível com o pacote de aplicação "Heartbeat Verification"

## *módulo MDO (Saída Discreta Múltipla)*

# *Descrição*

![](_page_38_Picture_195.jpeg)

## *Estrutura*

![](_page_38_Picture_196.jpeg)

![](_page_38_Picture_197.jpeg)

<span id="page-39-0"></span>![](_page_39_Picture_207.jpeg)

1) Apenas disponível com o pacote de aplicação "Heartbeat Verification"

# 9.2 Transferência de dados cíclica PROFIBUS PA

## 9.2.1 Dados de transmissão cíclica

Dados de transmissão cíclica quando usando o arquivo master do equipamento (GSD).

## Modelo do bloco

O modelo do bloco mostra quais dados de entrada e saída o medidor torna disponível para troca de dados cíclica. A troca de dados cíclica acontece com um PROFIBUS principal (classe 1), por exemplo um sistema de controle etc.

![](_page_39_Picture_208.jpeg)

## *Ordem definida de módulos*

Os módulos são permanentemente especificados nos slots, isto é, quando configurar os módulos, a ordem e a disposição dos módulos devem ser respeitados.

![](_page_39_Picture_209.jpeg)

<span id="page-40-0"></span>Para otimizar a taxa de produtividade dos dados da rede PROFIBUS, é aconselhável apenas configurar módulos que sejam processados no sistema PROFIBUS principal. Se isso resultar nas aberturas entre os módulos configurados, essas aberturas devem ser especificadas para o EMPTY\_MODULE..

#### Descrição dos módulos

A estrutura de dados é descrita a partir da perspectiva do PROFIBUS principal:

- Dados de entrada: São enviados a partir do medidor para o PROFIBUS principal.
- Dados de saída: São enviados a partir PROFIBUS principal para o do medidor .

## *Módulo AI (Entrada analógica)*

Transmite uma variável de entrada a partir do medidor para o PROFIBUS principal (classe 1).

*Seleção: variável de entrada*

A variável de entrada pode ser especificada usando o parâmetro CHANNEL.

![](_page_40_Picture_144.jpeg)

*Ajuste de fábrica*

![](_page_40_Picture_145.jpeg)

#### *Módulo TOTAL*

Transmite um valor do totalizador do medidor para o PROFIBUS principal (classe 1).

*Seleção: valor do totalizador*

O valor do totalizador pode ser especificado usando o parâmetro CHANNEL.

![](_page_40_Picture_146.jpeg)

#### *Ajuste de fábrica*

![](_page_40_Picture_147.jpeg)

## <span id="page-41-0"></span>*Módulo SETTOT\_TOTAL*

A combinação do módulo consiste nas funções SETTOT e TOTAL:

- SETTOT: Controla os totalizadores pelo PROFIBUS principal.
- TOTAL: Transmite o valor do totalizador junto com o status, ao PROFIBUS principal.

*Seleção: controla o totalizador*

![](_page_41_Picture_147.jpeg)

## *Ajuste de fábrica*

![](_page_41_Picture_148.jpeg)

# *Módulo SETTOT\_MODETOT\_TOTAL*

A combinação do módulo consiste nas funções SETTOT, MODETOT e TOTAL:

- SETTOT: Controla os totalizadores pelo PROFIBUS principal.
- MODETOT: Configura os totalizadores pelo PROFIBUS principal.
- TOTAL: Transmite o valor do totalizador junto com o status, ao PROFIBUS principal.

#### *Seleção: configuração do totalizador*

![](_page_41_Picture_149.jpeg)

## *Ajuste de fábrica*

![](_page_41_Picture_150.jpeg)

## *Módulo DI (Entrada discreta)*

Transmite valores de entrada discretas a partir do medidor para o PROFIBUS principal (classe 1) .

# <span id="page-42-0"></span>*Seleção: função do equipamento*

A função do equipamento pode ser especificada usando o parâmetro CHANNEL.

![](_page_42_Picture_171.jpeg)

1) Apenas disponível com o pacote de aplicação "Heartbeat Verification"

#### *Ajuste de fábrica*

![](_page_42_Picture_172.jpeg)

#### *Módulo DO (saída discreta)*

Transmite valores de saída discretas do PROFIBUS principal (classe 1) para o medidor.

### *Funções especificadas do equipamento*

Uma função do equipamento está permanentemente especificado para os blocos de saída discreta individuais.

![](_page_42_Picture_173.jpeg)

1) Apenas disponível com o pacote de aplicação "Heartbeat Verification"

#### *Módulo EMPTY\_MODULE*

Esse módulo é usado para especificar espaços vazios surgindo de módulos que não são usados nos slots →  $\triangleq$  40.

# <span id="page-43-0"></span>10 Comissionamento

# 10.1 Verificar função

Antes da atribuição do medidor:

- ‣ Certifique-se de que as verificações da pós-instalação e pós-conexão tenham sido executadas.
- Lista de verificação "Controle pós-instalação" →  $\triangleq$  20
- Lista de verificação "Controle pós-conexão" →  $\triangleq$  31

# 10.2 Ativação do medidor

- ‣ Após uma verificação de função bem-sucedida, acione o medidor.
	- Após uma inicialização correta, o display local alterna automaticamente do display de inicialização para o display operacional.

![](_page_43_Picture_11.jpeg)

Se não aparecer nada no display local ou se for exibida uma mensagem de diagnóstico, consulte a seção "Instruções de operação para o equipamento"  $\rightarrow$   $\approx$  2

# 10.3 Configuração do idioma de operação

Ajuste de fábrica: inglês ou solicitado com o idioma local

<span id="page-44-0"></span>![](_page_44_Figure_2.jpeg)

 *10 Uso do display local como exemplo*

# 10.4 Configuração do medidor

A menu Configuração com suas submenu Unidades do sistema e vários assistentes guiados permitem o rápido comissionamento do medidor.

As unidades desejadas podem ser selecionadas em submenu Unidades do sistema. Os assistentes guiam sistematicamente o usuário pelos parâmetros necessários para a configuração, como parâmetros para medição ou saídas.

![](_page_44_Picture_7.jpeg)

Os assistentes disponíveis no equipamento particular podem variar de acordo com a versão (por exemplo, método de comunicação).

![](_page_44_Picture_178.jpeg)

<span id="page-45-0"></span>![](_page_45_Picture_139.jpeg)

# 10.5 Definição do nome de tag

Para habilitar a rápida identificação do ponto de medição junto ao sistema, é possível inserir uma designação exclusiva usando o parâmetro Tag do equipamento para mudar o ajuste de fábrica.

## Navegação

Menu "Configuração" → Tag do equipamento

#### Visão geral dos parâmetros com breve descrição

![](_page_45_Picture_140.jpeg)

# 10.6 Proteção das configurações contra acesso não autorizado

A opção a seguir existe para proteção da configuração do medidor contra modificação acidental após a atribuição:

- Proteção contra gravação através do código de acesso
- Proteção contra gravação por meio da chave de proteção contra gravação
- Proteção contra gravação através do bloqueio do teclado
- FOUNDATION Fieldbus: proteção contra gravação através de operação de bloqueio

Para informações detalhadas sobre proteção das configurações contra acesso nãoautorizado, consulte as Instruções de operação para o equipamento.

# 11 Informações de diagnóstico

Os erros detectados pelo sistema de auto-monitoramento são exibidos como mensagem de diagnóstico alternado com o display de operação. A mensagem sobre medidas de correção pode ser chamada a partir das mensagens de diagnóstico e contém informações importantes sobre o erro.

![](_page_46_Figure_2.jpeg)

- *11 Mensagem para medidas corretivas*
- *1 Informações de diagnóstico*
- *2 Texto curto*
- *3 Identificação do Serviço*
- *4 Comportamento de diagnóstico com código de diagnóstico*
- *5 Horário da ocorrência da operação*
- *6 Medidas corretivas*

O usuário está na mensagem de diagnóstico.

- 1. Pressione  $\boxplus$  (símbolo  $\textcircled{1}$ ).
	- $\rightarrow$  O submenu **Diagnostic list** abre.
- 2. Selecione o evento de diagnóstico com  $\exists$  ou  $\exists$  e pressione  $\Box$ .
	- Abre a mensagem para medidas corretivas para o evento de diagnóstico selecionado.
- 3. Pressione  $\Box$  +  $\Box$  simultaneamente.
	- A mensagem para medidas corretivas fecha.

www.addresses.endress.com

![](_page_47_Picture_1.jpeg)